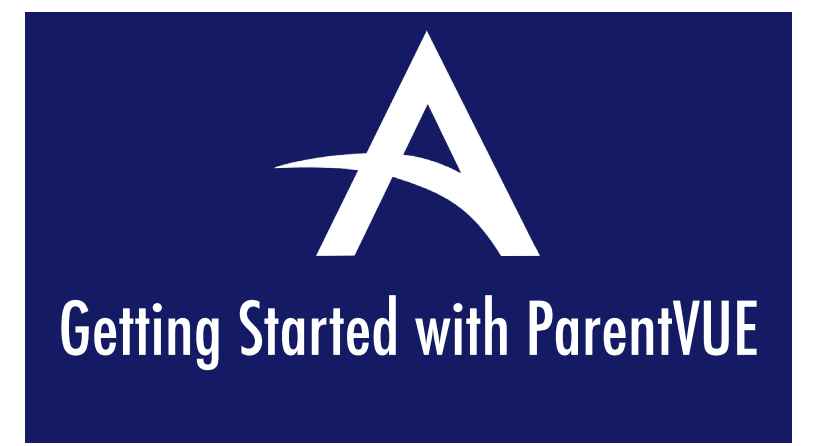

ParentVUE is a website that offers secure, private access to school and student information, including assignments, grades, attendance, school calendar, and teacher contact details. In ParentVUE, you can see the information for all of your children.

To create an account for the first time, you will need the activation key provided by the school. If you need assistance locating your activation key, please contact your child's school.

# First Time Access: Create an Account Already have an account

- 1. Go to to parentvue.alhambraesd.org
- 2. Select I am a Parent<br>ParentVUE and StudentVUE Access

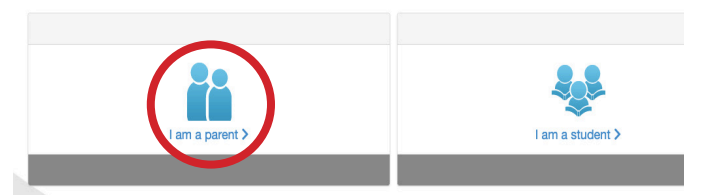

3. Click Activate Account

More U

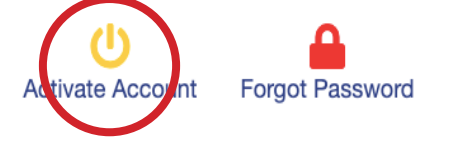

4. Scroll down to read the privacy statement, then click "I accept".

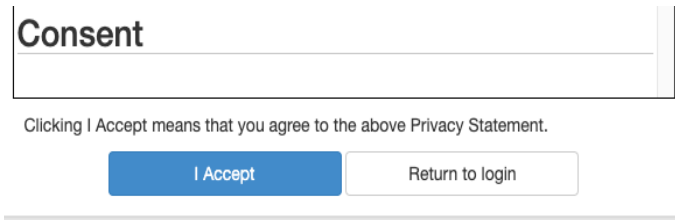

5. Sign in using your name and activation key provided by the school.

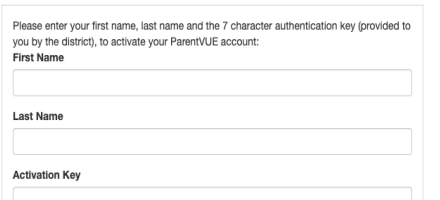

6. Choose a user name and password (at least 6 characters), provide an email address, and click Complete Account Activation.

- 1. Go to to parentvue.alhambraesd.org
- 2. Select I am a Parent ParentVUE and StudentVUE Access

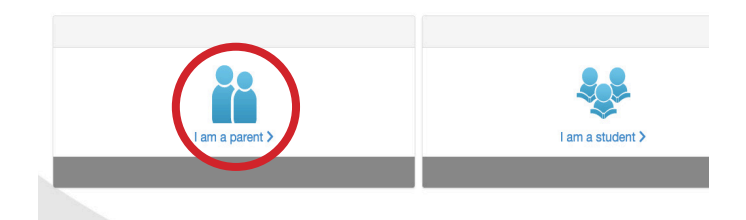

3. Enter your username and password, and click Login. If you forgot your username or password, click Forgot Password.

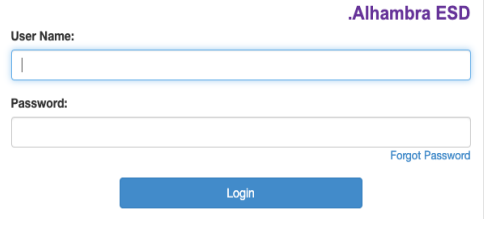

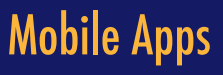

Download the ParentVUE app on the Google Play store or the App Store:

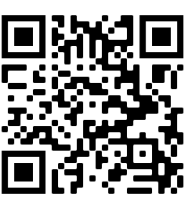

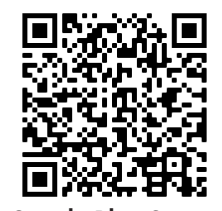

Apple App Store Google Play Store

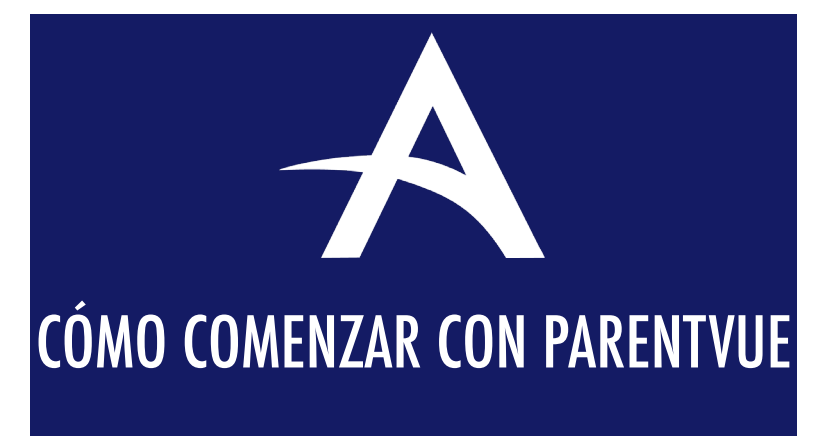

ParentVUE es un sitio web que ofrece acceso privado y seguro a la información de la escuela y los estudiantes, incluyendo las tareas, calificaciones, asistencia, el calendario escolar y los datos de contacto de los maestros. En ParentVUE, puede ver la información de todos sus hijos.

Para crear una cuenta por primera vez, necesitará la clave de activación proporcionada por la escuela. Si necesita ayuda para localizar su clave de activación, comuníquese con la escuela de su hijo/a.

### Acceso por primera vez: Crear una cuenta **Vallentia Vallengo una cuenta**

- 1. Vaya a parentvue.alhambraesd.org
- 2. Haga clic I am a parent (yo soy el padre)<br>ParentVUE and StudentVUE Access

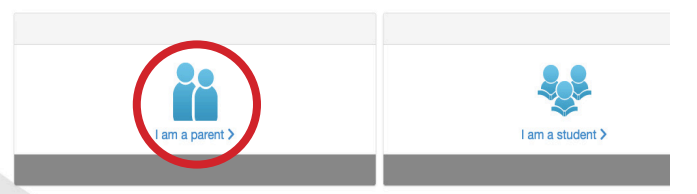

3. Haga clic Activate Account (Activar la cuenta) More U

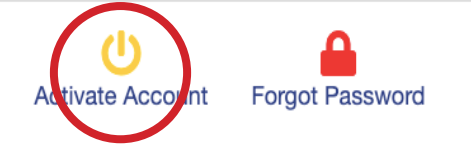

4. Desplácese hacia abajo para leer la declaración de privacidad, luego haga clic en "Acepto".

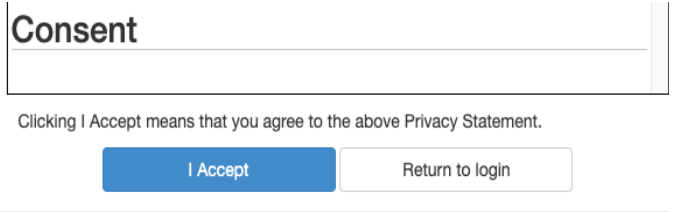

5. Inicie sesión con su nombre y clave de activación proporcionada por la escuela.

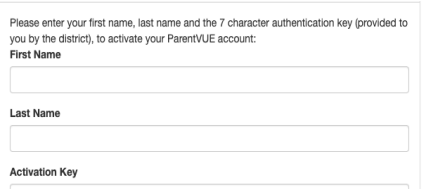

6. Elija un nombre de usuario y contraseña (al menos 6 caracteres), proporcione una dirección de correo electrónico y haga clic en Completar activación de cuenta.

- 1. Vaya a parentvue.alhambraesd.org
- 2. Haga clic I am a parent (yo soy el padre) ParentVUE and StudentVUE Access

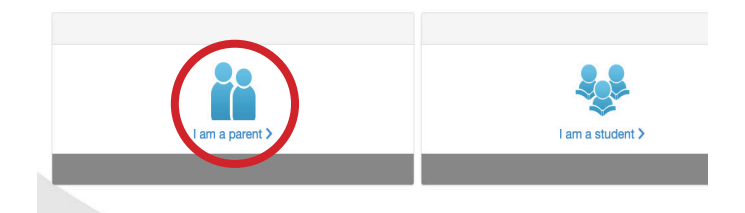

3. Introduzca su nombre de usuario y contraseña y haga clic en Iniciar sesión. Si olvidó su nombre de usuario o contraseña, haga clic en ¿Olvidó su contraseña?

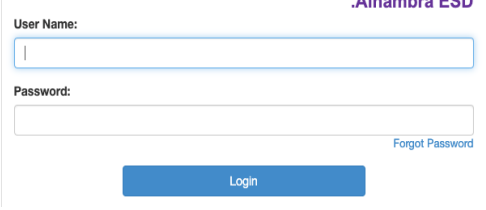

## Aplicaciones Móviles

Descargue las aplicaciones de iPhone y Android:

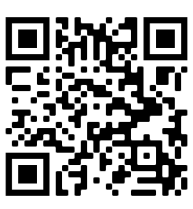

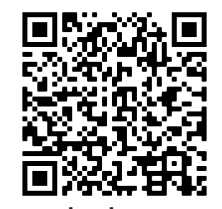

Apple App Store Google Play Store